## Configurazione del protocollo di routing dinamico su un router serie RV34x  $\overline{a}$

## Obiettivo

Advanced Routing prevede due tipi di impostazioni: Statico e dinamico. Nel meccanismo di routing statico, quando un router è connesso a più di una rete viene creato un percorso statico o predeterminato. Le informazioni di rete passano attraverso questo percorso predeterminato per raggiungere un host o una rete particolare. Il routing dinamico consente al router di adattarsi automaticamente alle modifiche fisiche nel layout della rete. Utilizzando il protocollo RIP (Routing Information Protocol) dinamico, il router calcola il percorso più efficiente per il trasferimento dei pacchetti di dati di rete tra l'origine e la destinazione.

RIP è un protocollo vettore di distanza utilizzato dai router per scambiare informazioni di routing. RIP utilizza il conteggio hop come metrica di routing. RIP impedisce ai loop di routing di continuare all'infinito implementando un limite al numero di hop consentiti in un percorso dall'origine alla destinazione. Il numero massimo di hop per RIP è 15, che limita le dimensioni della rete supportate. È stato quindi sviluppato il RIP versione 2. A differenza del RIPv1 classful, RIPv2 è un protocollo di routing senza classi che include le subnet mask quando invia gli aggiornamenti del routing.

Il riepilogo delle route in RIPv2 migliora la scalabilità e l'efficienza nelle reti di grandi dimensioni. Il riepilogo degli indirizzi IP significa che non esiste alcuna voce per le route figlio (una route creata per una combinazione qualsiasi dei singoli indirizzi IP contenuti in un indirizzo di riepilogo) nella tabella di routing RIP, riducendo le dimensioni della tabella e consentendo al router di gestire più route.

RIPng (Routing Information Protocol next-generation) è un protocollo di routing delle informazioni per IPv6. RIPng per IPv6 è basato su protocolli e algoritmi ampiamente utilizzati in Internet IPv4, quali RIP e RIPv2.

In questo documento viene spiegato come configurare il routing dinamico sul router serie  $RV34x$ 

### Dispositivi interessati

• Serie RV34x

### Versione del software

● 1.0.02.16

### Configura routing dinamico

Abilita RIP

Passaggio 1. Accedere all'utility basata sul Web del router e scegliere Routing > RIP.

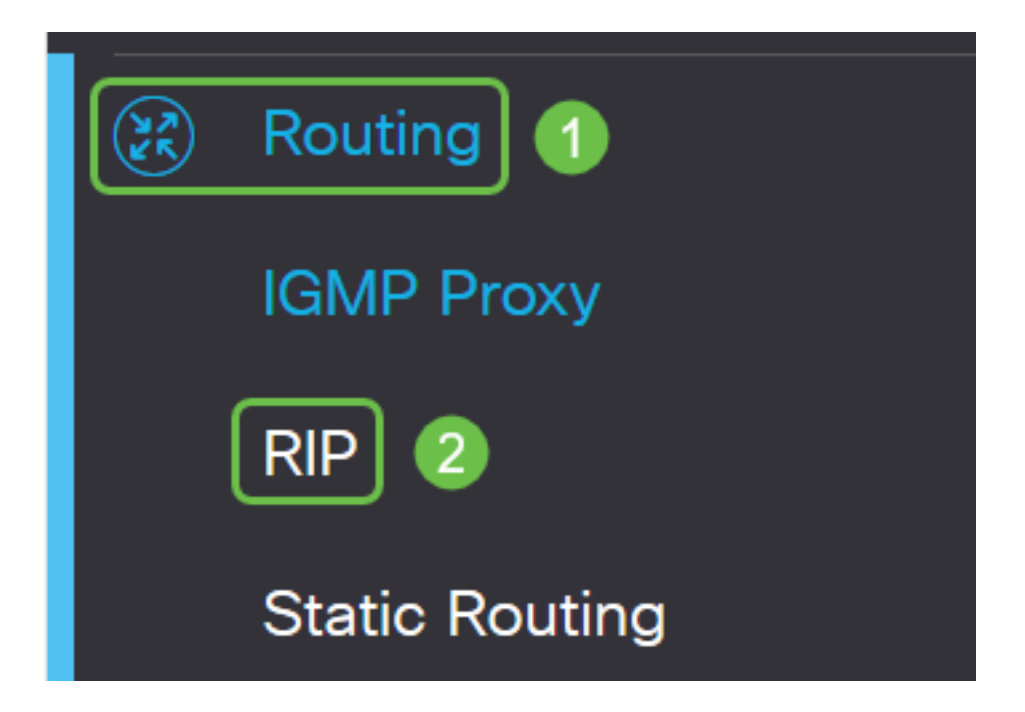

Passaggio 2. Selezionare la casella di controllo Abilita RIP per la versione del protocollo Internet (IP) che si desidera abilitare per RIP. Le opzioni sono per IPv4 e per IPv6.

Nota: In questo esempio, vengono controllati sia IPv4 che IPv6.

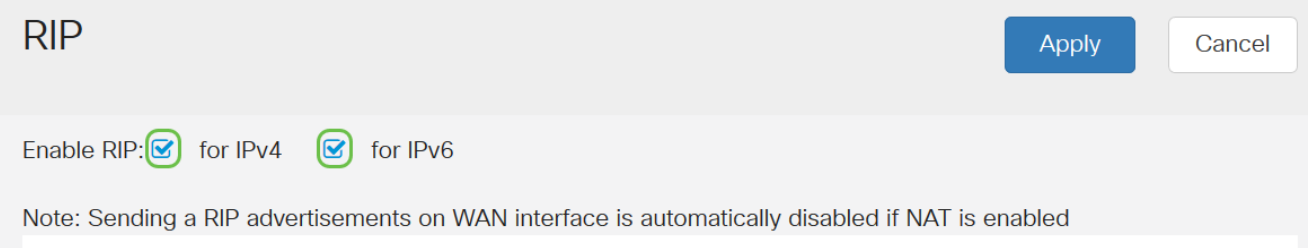

Nota: L'invio di annunci RIP sull'interfaccia WAN viene disabilitato automaticamente se Network Address Translation (NAT) è abilitato.

#### Configura RIP

Passaggio 1. (Facoltativo) Selezionare la casella di controllo Abilita di un'interfaccia a cui si desidera applicare RIP. In questo modo vengono applicate all'interfaccia tutte le versioni RIP.

Nota: nell'esempio, vengono controllate la VLAN1 e la WAN1.

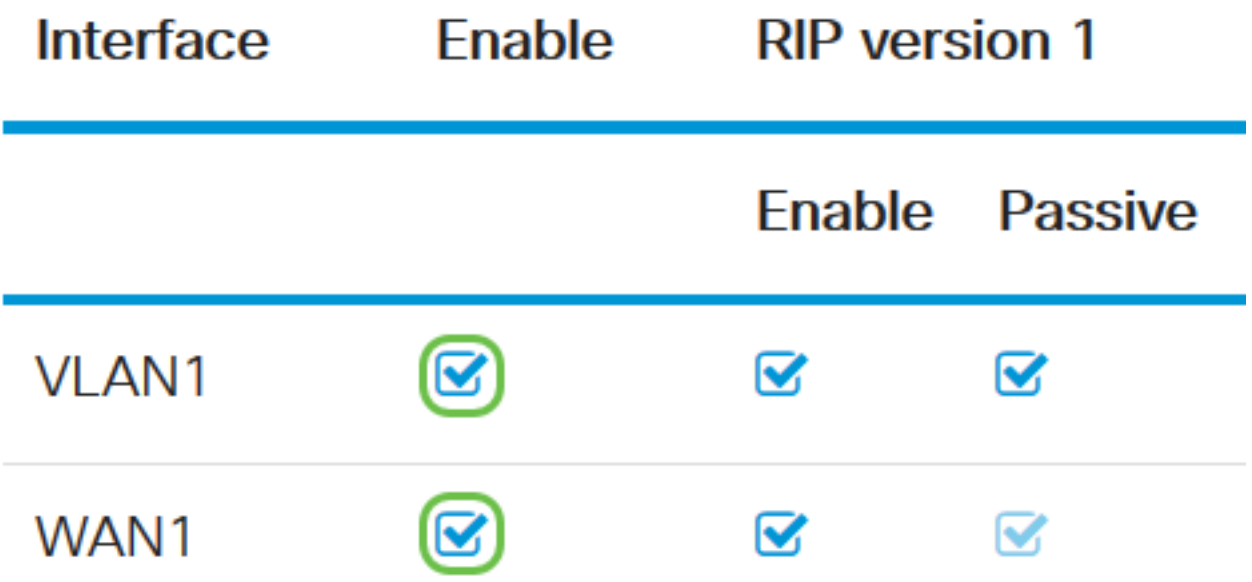

Passaggio 2. (Facoltativo) Nell'area RIP versione 1, selezionare la casella di controllo Abilita per consentire l'invio delle informazioni di routing tramite RIP versione 1. Se le caselle di controllo erano già selezionate nel passaggio 1, andare al [passaggio 4.](#page-3-0)

## **RIP**

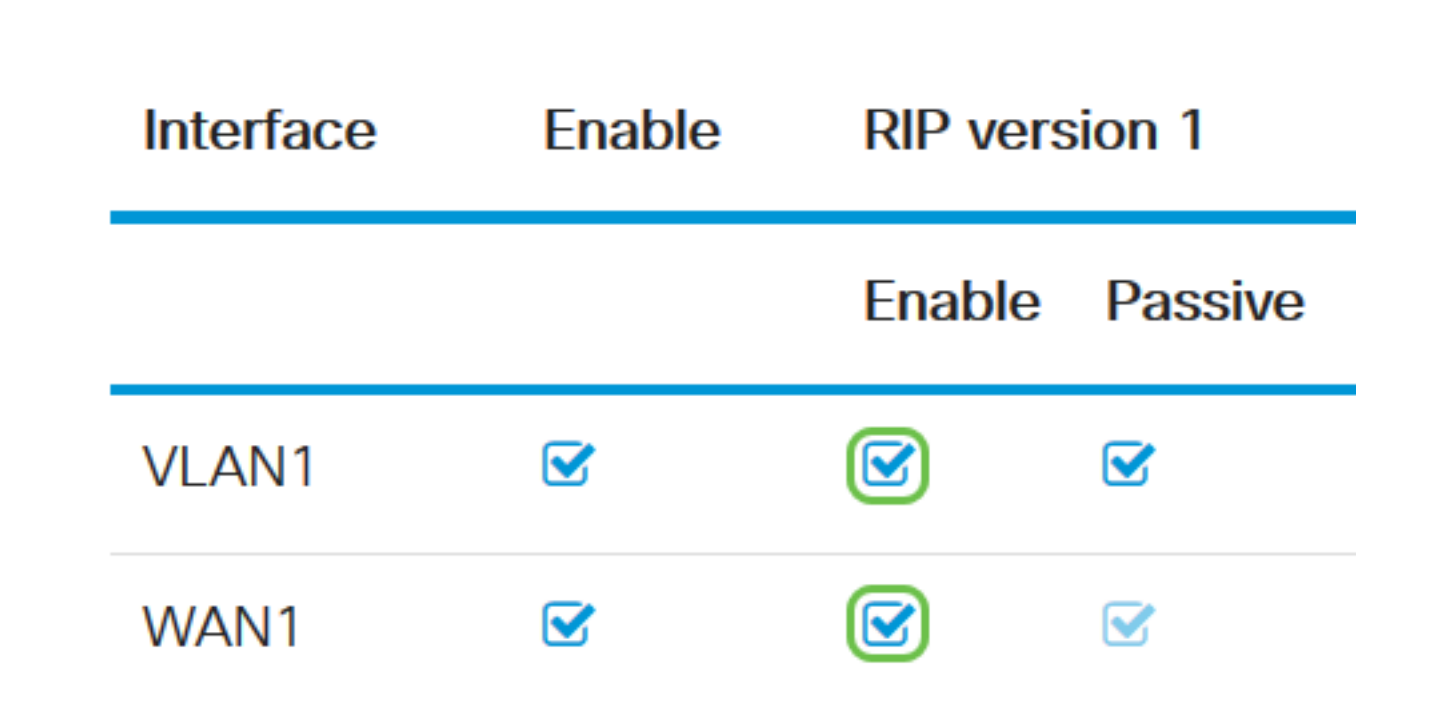

Passaggio 3. (Facoltativo) Selezionare la casella di controllo Passivo per disabilitare la trasmissione delle informazioni di routing tramite RIP versione 1.

Nota: A seconda dell'interfaccia configurata, questa verrà attivata per impostazione predefinita. Sulle interfacce WAN, questo non è modificabile.

**RIP** 

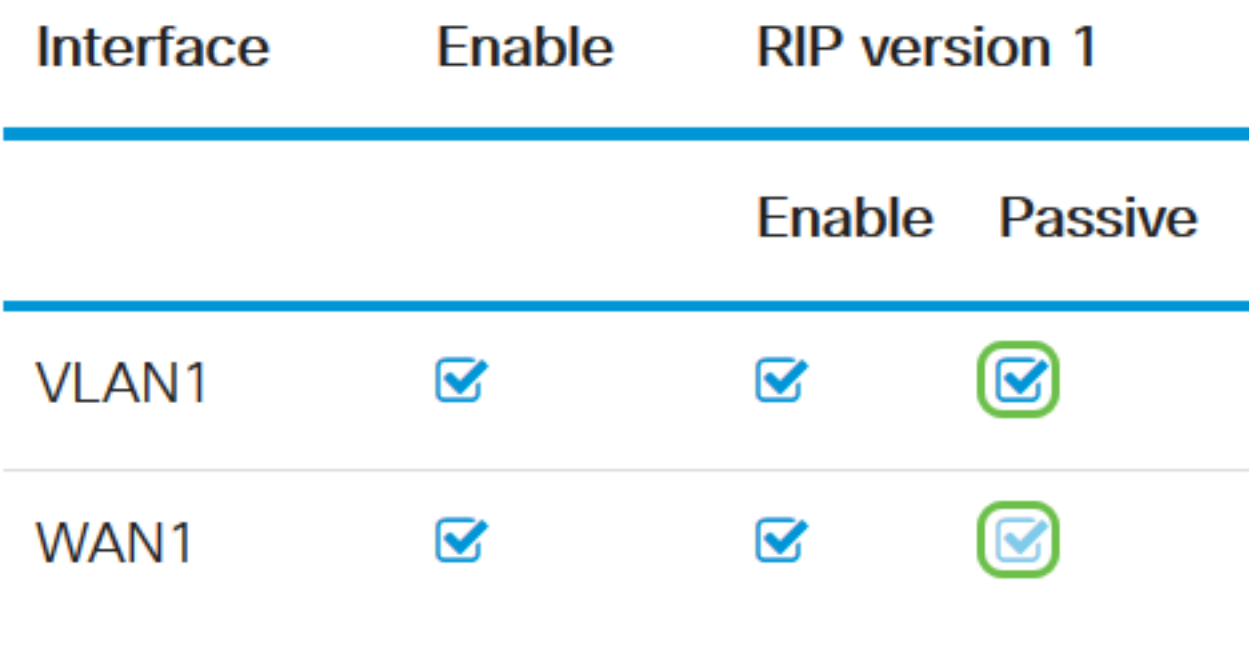

<span id="page-3-0"></span>Passaggio 4. Fare clic su Apply (Applica).

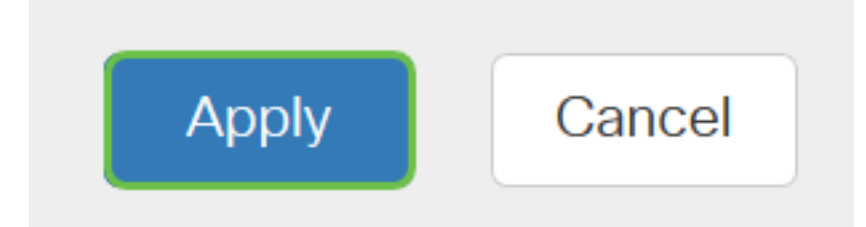

A questo punto, il RIP su un router serie RV34x dovrebbe essere stato configurato correttamente.

#### Configura RIPv2

Passaggio 1. Nell'area RIP versione 2, selezionare la casella di controllo Abilita dell'interfaccia che si desidera consentire l'invio delle informazioni di routing tramite RIPv2.

Nota: nell'esempio, vengono controllate la VLAN1 e la WAN1.

## **RIP** version 2

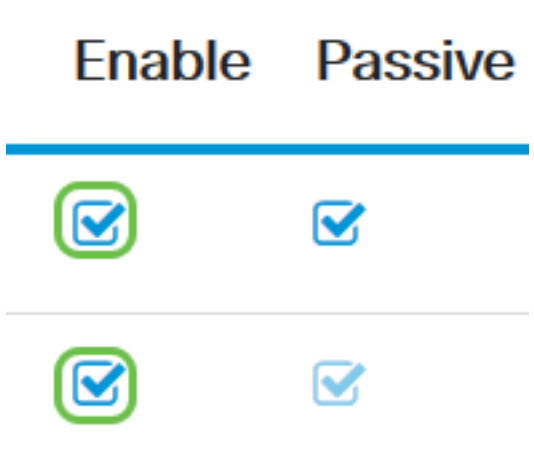

Passaggio 2. (Facoltativo) Selezionare la casella di controllo Passivo per disabilitare la trasmissione delle informazioni di routing tramite RIP versione 2.

Nota: A seconda dell'interfaccia che si sta configurando, questa verrà attivata per impostazione predefinita. Sulle interfacce WAN, questo non è modificabile.

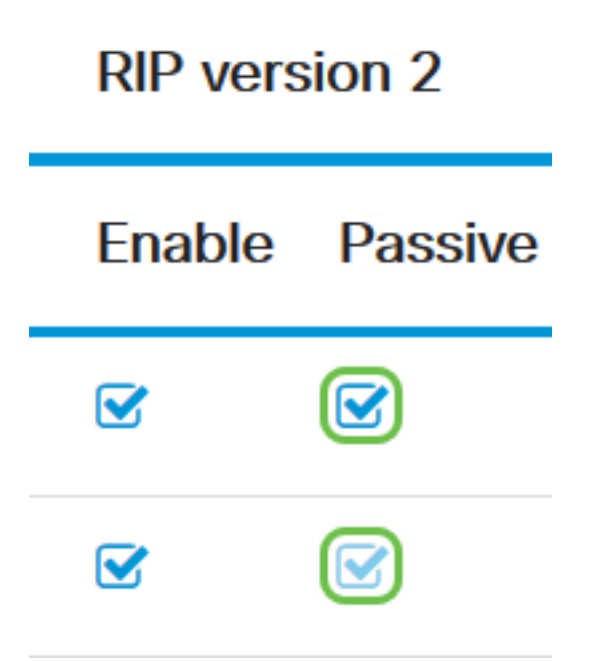

Passaggio 3. Nell'area Autenticazione, nella colonna dopo RIPng (IPv6), selezionare la casella di controllo Abilita per consentire l'autenticazione dei pacchetti RIP che precedono lo scambio di route con altri router.

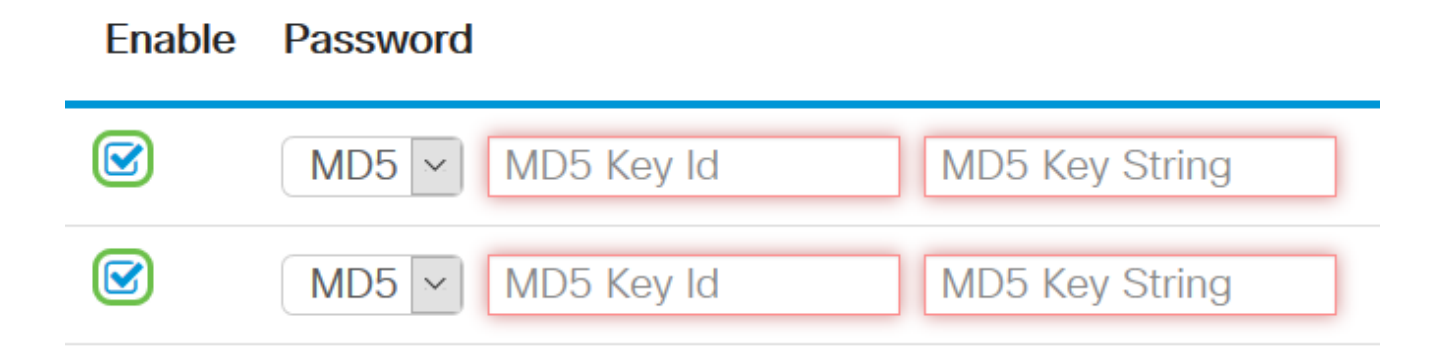

Passaggio 4. Dall'elenco a discesa Password, scegliere un metodo per l'autenticazione dei pacchetti tramite RIPv2. Le opzioni sono:

- Semplice: richiede all'amministratore di creare una stringa di chiave semplice per l'autenticazione.
- MD5 Message-Digest algorithm 5 (MD5) è un algoritmo hash unidirezionale che produce un digest a 128 bit. È quindi necessario che un amministratore crei un ID chiave MD5 e una stringa di chiave MD5.

Nota: Nell'esempio, è stato scelto Plain per la VLAN1 e MD5 per la WAN1.

**Fnable** Password

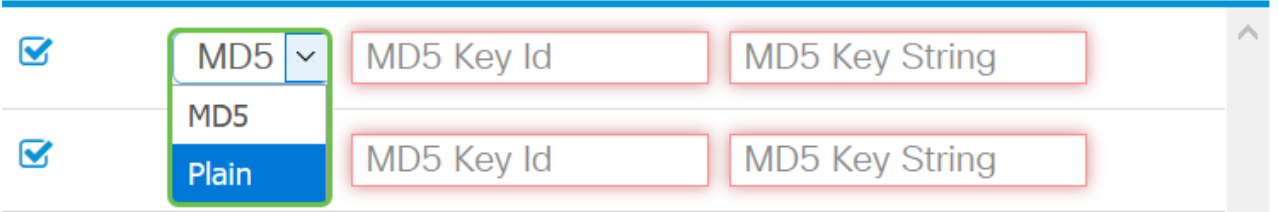

Passaggio 5. (Facoltativo) Se è stato scelto Plain, immettere una stringa di chiave semplice nel campo Simple Key String (Stringa di chiave semplice). Può trattarsi di una combinazione di caratteri alfanumerici e caratteri speciali.

#### Authentication (not avaiable for RIPv1)

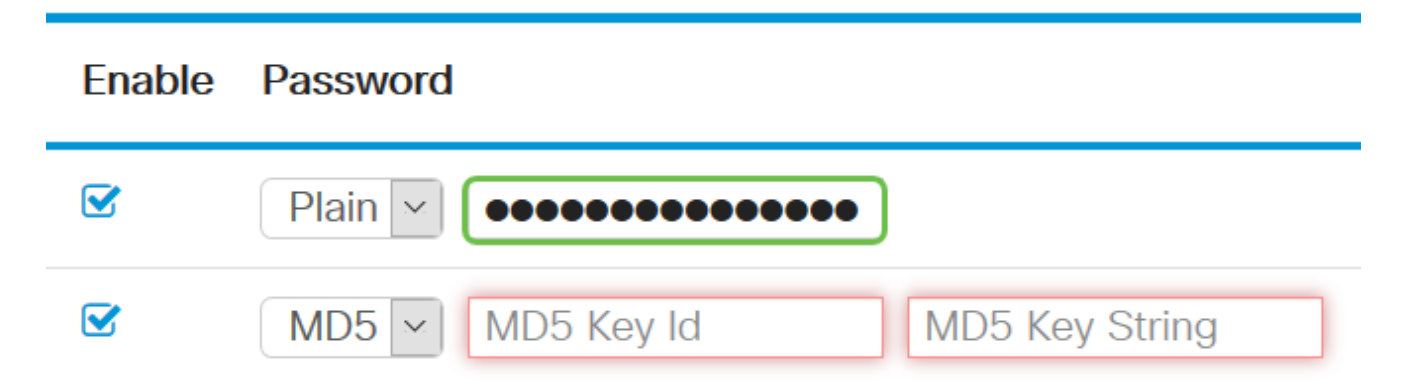

Passaggio 6. Se è stato scelto MD5, immettere un ID chiave MD5 nel campo ID chiave MD5 . Il numero massimo di caratteri è 15.

Nota: Nell'esempio viene utilizzato 123123123123123.

#### Authentication (not avaiable for RIPv1)

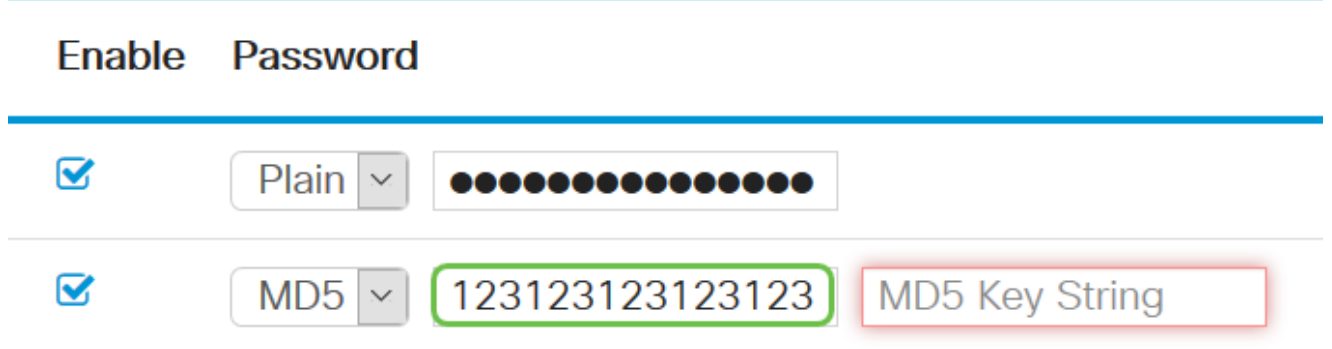

Passaggio 7. Nel campo Stringa chiave MD5, immettere una stringa che verrà utilizzata da RIPv2 per l'autenticazione con l'ID chiave MD5.

Authentication (not avaiable for RIPv1)

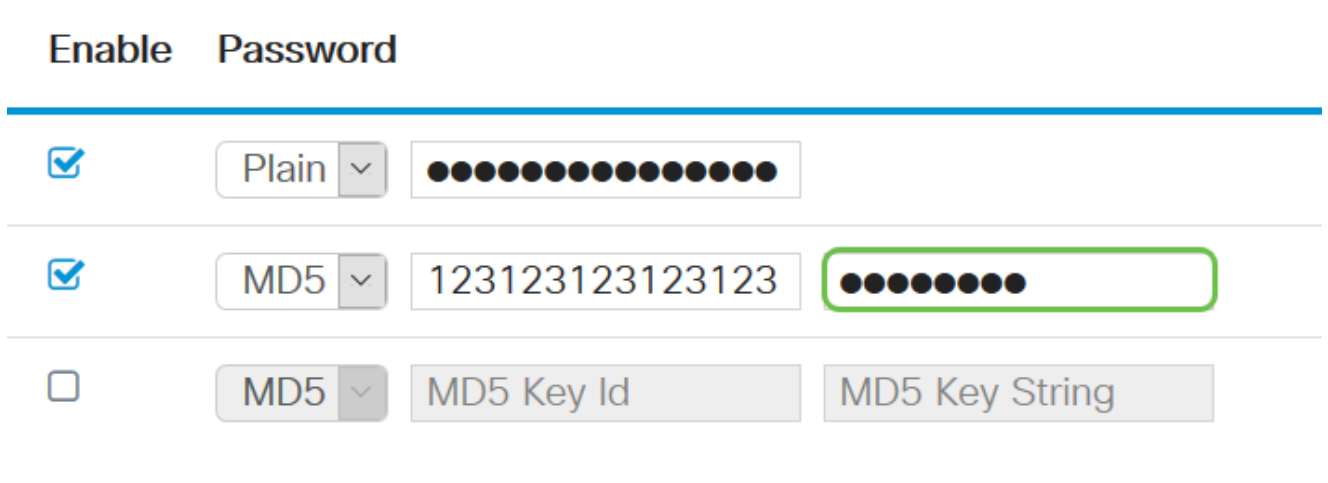

Passaggio 8. Fare clic su Applica.

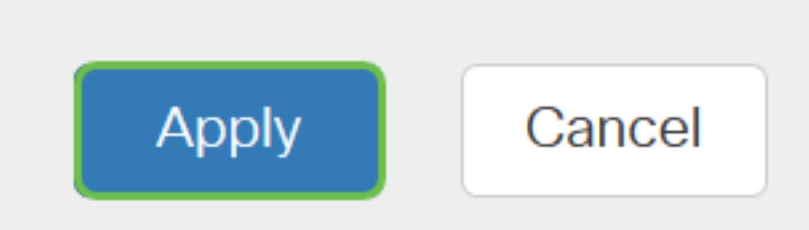

A questo punto, RIPv2 deve essere configurato correttamente su un router serie RV34x.

.

#### Configura RIPng

Passaggio 1. Nell'area RIPng IPv6, selezionare la casella di controllo Abilita dell'interfaccia che si desidera consentire l'invio delle informazioni di routing tramite RIPng.

Nota: nell'esempio, vengono controllate la VLAN1 e la WAN1.

# RIPng (IPv6)

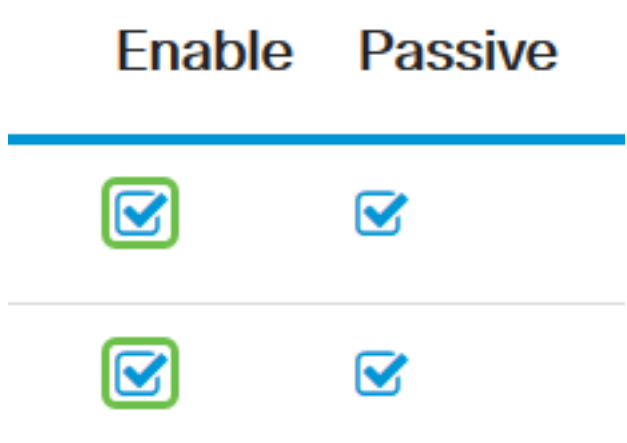

Passaggio 2. (Facoltativo) Selezionare la casella di controllo Passivo per disabilitare la trasmissione delle informazioni di routing tramite RIP versione 2.

Nota: A seconda dell'interfaccia che si sta configurando, questa verrà attivata per impostazione predefinita. Sulle interfacce WAN, questo non è modificabile.

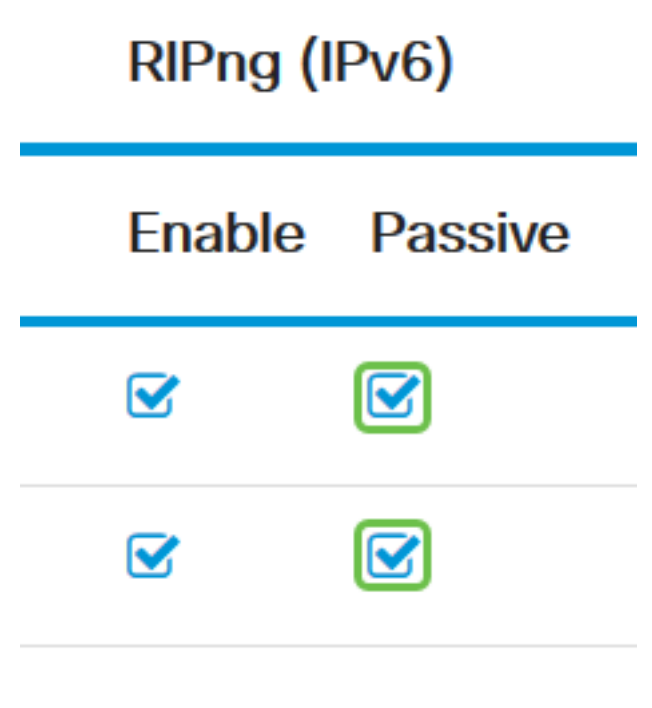

Passaggio 3. Fare clic su Applica.

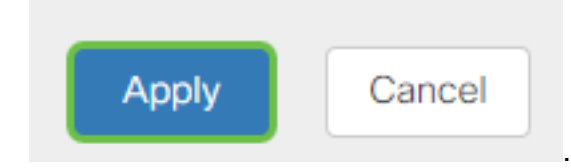

A questo punto, è necessario configurare correttamente RIPng su un router serie RV34x.

Qui è disponibile un video relativo a questo articolo...

Fare clic qui per visualizzare altre Tech Talks di Cisco